## **PASO 6 ACTA DE COMPROMISO REGULAR DEL PROGRAMA CENTRO DE LECTURA Y BIBLIOTECA ESCOLAR –CRA**

#### **Módulo equipo de bibliotecas: Editar integrantes.**

Este módulo del Sistema de Gestión de Bibliotecas (SGB-CRA) permite el ingreso y edición de los datos de los funcionarios relacionados al equipo de la biblioteca escolar de cada establecimiento con subvención del Estado que participe del programa Centro de lectura y biblioteca escolar (CRA).

Esta parte del SGB-CRA permite actualizar la información de las jefaturas técnicas, encargados y encargadas de bibliotecas, coordinadoras y coordinadores CRA y asistentes en cualquier momento del año, lo que facilitará diversos procesos, por ejemplo, las convocatorias al Plan de Formación del programa.

**Y si bien, este módulo es dinámico, es una exigencia actualizarlo en el proceso de Acta de Compromiso de cada año.** 

Desde septiembre de 2022 este módulo tuvo una actualización y realiza la validación de los RUN de los integrantes de las bibliotecas y de las jefaturas técnicas.

**Estas son algunas de las situaciones que pueden ocasionarse con la validación de los RUN.**

#### **¿Por qué no puedo completar el Acta y me aparece esta pantalla?**

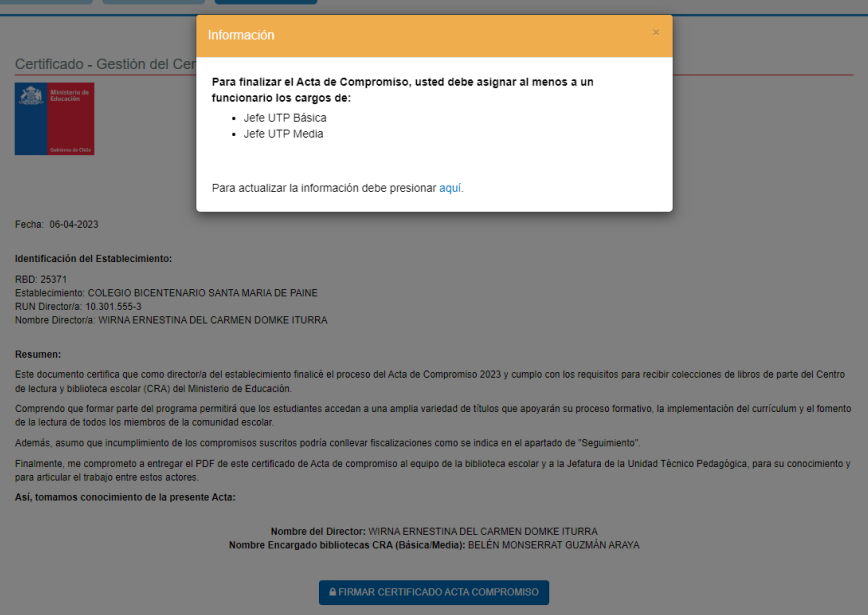

En este caso, el sistema está solicitando completar o actualizar los datos de su equipo alguno de los integrantes de su equipo de biblioteca. Si no logra acceder por el enlace que entrega el Acta, también puede actualizarlos entrando directamente al módulo de Equipo de Biblioteca.

Los pasos se encuentran en el manual[: https://bibliotecas](https://bibliotecas-cra.cl/sites/default/files/cra_2018/manual-equipo-directivo-marzo-23.pdf)[cra.cl/sites/default/files/cra\\_2018/manual-equipo-directivo-marzo-23.pdf](https://bibliotecas-cra.cl/sites/default/files/cra_2018/manual-equipo-directivo-marzo-23.pdf) página 6.

### **¿Cómo deshabilito a una persona que ya no es parte del equipo de biblioteca?**

Para deshabilitar un cargo de un funcionario que ya no es parte del establecimiento, o no es parte de la biblioteca:

Lo primero que debe realizar es seleccionar el botón de edición:

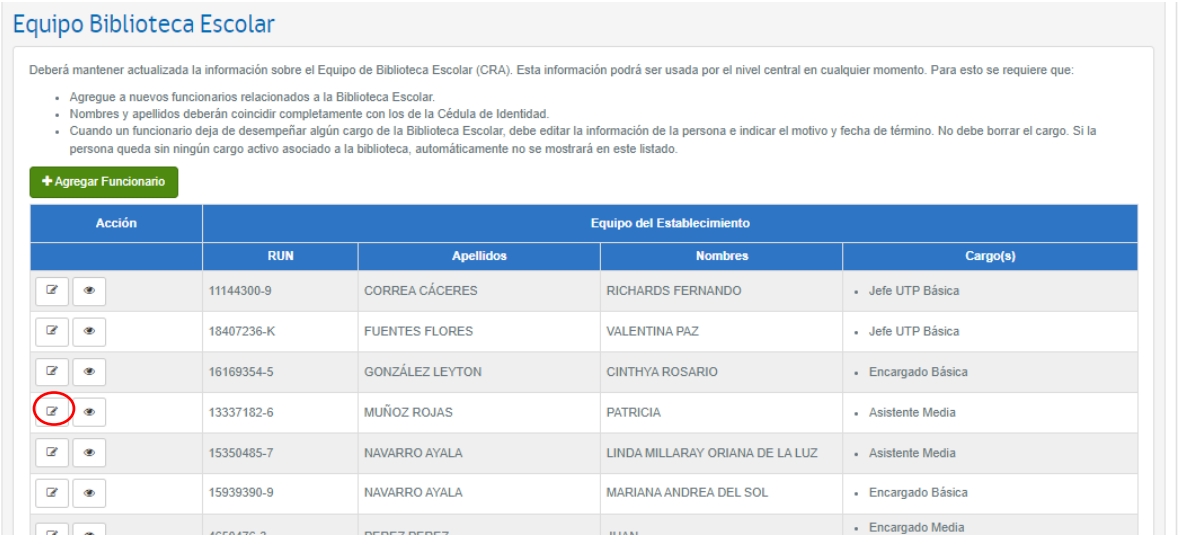

Al dar clic, se abrirá la página que contiene la información de la persona, donde podrá ver lo siguiente:

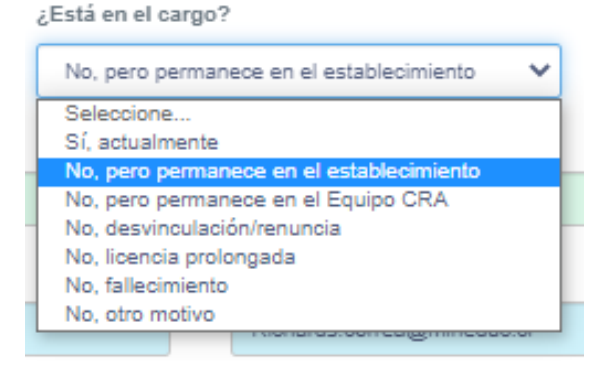

Deberá ingresar el motivo respectivo en la opción "¿Está en el cargo?", **e ingresar la fecha de fin de cargo**. Solo en caso de que el cargo ingresado sea incorrecto, deberá presionar el botón del basurero. Esto eliminará el historial del funcionario en el establecimiento para dicho cargo. Un funcionario que no tiene cargos activos no tendrá acceso al Sistema de Gestión de Bibliotecas para ese establecimiento. Si el funcionario pertenece a más de un establecimiento, tendrá acceso a aquellos donde tenga cargos activos. Esta acción está explicada en la página 10 del Manual del Equipo Directivo [aquí.](https://bibliotecas-cra.cl/sites/default/files/cra_2018/manual-equipo-directivo-marzo-23.pdf)

También puede ver el video explicativo en[: https://www.youtube.com/watch?v=B-](https://www.youtube.com/watch?v=B-A8S6rH8cw&t=55s)[A8S6rH8cw&t=55s](https://www.youtube.com/watch?v=B-A8S6rH8cw&t=55s)

#### **¿Qué hago si aparece esta notificación sobre los datos incorrectos del Registro Civil?**

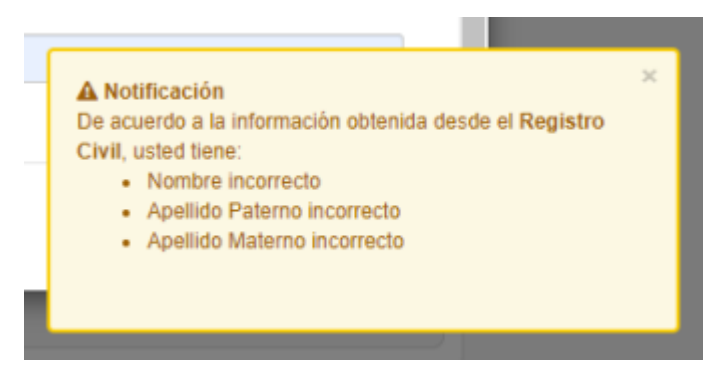

En procesos anteriores de Acta de Compromiso, se incorporaron al equipo de bibliotecas personas con su RUN mal escrito. Por ello, en esta versión incorporamos un validador de RUN con el Registro Civil para todos los nuevos integrantes del equipo de Bibliotecas. De esta manera, si no hay coincidencia entre el nombre y RUN de una persona del equipo, o bien, no conoce la persona y/o el RUN que les aparece en el módulo de equipo y por tanto no le permite modificar esos datos, la solución más efectiva es **Omitir** ese caso en la plataforma y agregar a un nuevo funcionario/a (o al mismo/a, si corresponde) con el RUN y nombres correctos.

### **¿Cómo se realiza esta incorporación?**

# **Equipo Biblioteca Escolar**

Deberá mantener actualizada la información so

- Agregue a nuevos funcionarios relacion
- · Nombres y apellidos deberán coincidir o
- Cuando un funcionario deja de desemp persona queda sin ningún cargo activo

+ Agregar Funcionario

Para agregar un funcionario, el equipo directivo debe ingresar al menú Equipo Biblioteca Escolar y seguir estos pasos:

Presione el botón "Agregar Funcionario". Se desplegará una ventana donde debe ingresar el RUN del funcionario y luego presionar  $\alpha$ . En caso de que ya existan datos asociados, estos se cargarán de manera automática. En caso contrario, deberá completar los datos solicitados en el formulario.

En los campos "Nombre(s) registral(es)", "Primer apellido" y "Segundo apellido", deberá completar los datos de la misma manera en que aparecen en la cédula de identidad del funcionario. Podrá validar estos datos presionando el botón "Validar nombre con Registro Civil", antes de seguir completando el formulario. Luego debe completar todos los campos visibles.

Siga los pasos del manual de Equipo Directivo, página 7, disponible en [https://bibliotecas](https://bibliotecas-cra.cl/sites/default/files/cra_2018/manual-equipo-directivo-marzo-23.pdf)[cra.cl/sites/default/files/cra\\_2018/manual-equipo-directivo-marzo-23.pdf](https://bibliotecas-cra.cl/sites/default/files/cra_2018/manual-equipo-directivo-marzo-23.pdf)

La plataforma solo le permitirá avanzar en el Acta y/o cerrar el proceso, cuando al menos exista un Jefe/a de UTP con los datos actualizados y correctos, y al menos un encargado/a de bibliotecas con los datos correctos y actualizados. Finalmente, por mientras, visualizará en la plataforma tanto a las personas con los datos correctos como los incorrectos, lo cual no es un problema pues desde Nivel central se pueden distinguir ambos casos. Solo una vez que las nuevas incorporaciones estén listas el sistema le permitirá avanzar y/o cerrar el Acta de Compromiso.

### **¿Cómo agrego más de un cargo a una persona del equipo de biblioteca?**

Deberá seleccionar los cargos asociados a la persona, con el botón **+ Agregar** y luego seleccionar el cargo correspondiente. Dependiendo de estos, serán los datos que deberá completar. Puede agregar uno o varios cargos en caso de ser necesario. Si el funcionario dejó el cargo, deberá seleccionar el motivo respectivo, en la opción "¿Está en el cargo?", e ingresar la fecha de fin de cargo. Solo en caso de que el cargo ingresado sea incorrecto, deberá presionar el botón **en Todos los campos visibles son obligatorios**.

Recuerde que el módulo de Equipo de Bibliotecas exige al menos incorporar dos cargos para cerrar el Acta de Compromiso:

- Una jefatura técnica
- Una encargada o encargado de bibliotecas escolares.

En el módulo de Equipo de Bibliotecas las personas no se eliminan, ya que nos interesa mantener la trazabilidad, por lo cual las personas se deshabilitan y se agregan. También el sistema a partir de septiembre del año pasado valida los RUT, si lo ingresan de forma errónea, les arrojará error y no dejará registrar. Entre a SGB > sección Equipo de Biblioteca Escolar. Hay una pregunta que dice ¿Está en el cargo? vayan a esa pregunta y se le desplegarán opciones, deshabilite a las persona que ya no cumplen la función en el cargo sea del equipo CRA o Jefe/a UTP (no se eliminan).